Written by Maxx Wednesday, 03 August 2011 00:49

Well I now have the method to put Esperanto circumflexes (supersigno) onto the keyboard layout and use what is called AltGr or using the right Alt key to bring up the characters. The same method can be applied to the Gnome desktop although the screen shots are from Unity.

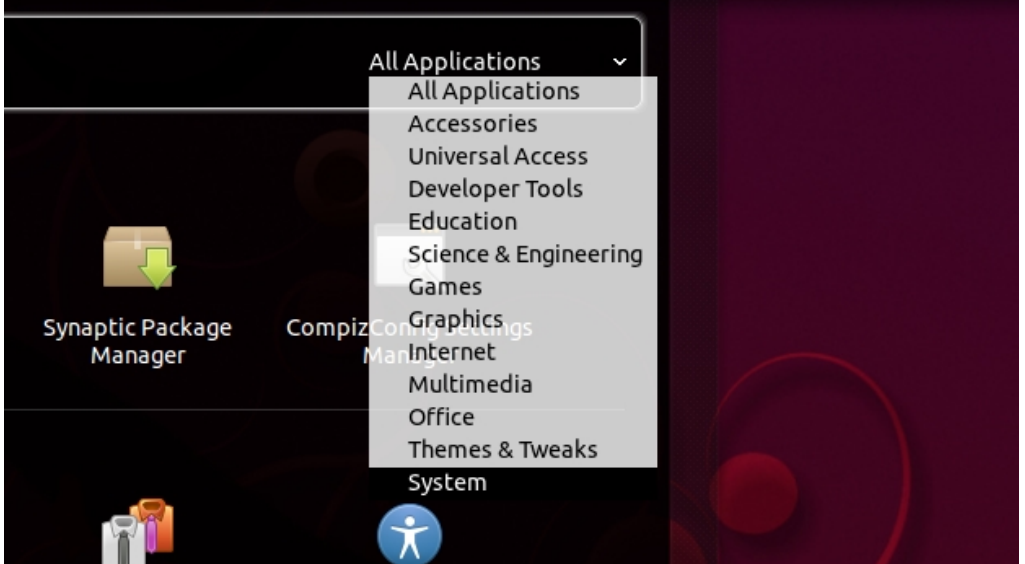

I hope to make this as easy as possible for new users to Ubuntu and Linux/Gnome desktop. I really have only investigated Ubuntu so I hope this works for Gnome desktop in general, but no guarantee.

First off, go to the menu and select "More Apps", head to "All Applications" at the top right of the menu gump and move the mouse curser down to "Themes and Tweaks" and click. In here you will see an icon marked simply "Keyboard", select it (you may have to click "See *nn* more results").

For Gnome, go to System -> Preferences -> Keyboard.

Now with the Keyboard preferences gump open, select the "Layouts" tab, here you should see your keyboard, in my case, USA International. I use this as I like to have easy access to é, e with an acute, as my daughters name is Amélie, plus some of the other characters. Now, click on the "Options" button at the bottom left and this is what should come up.

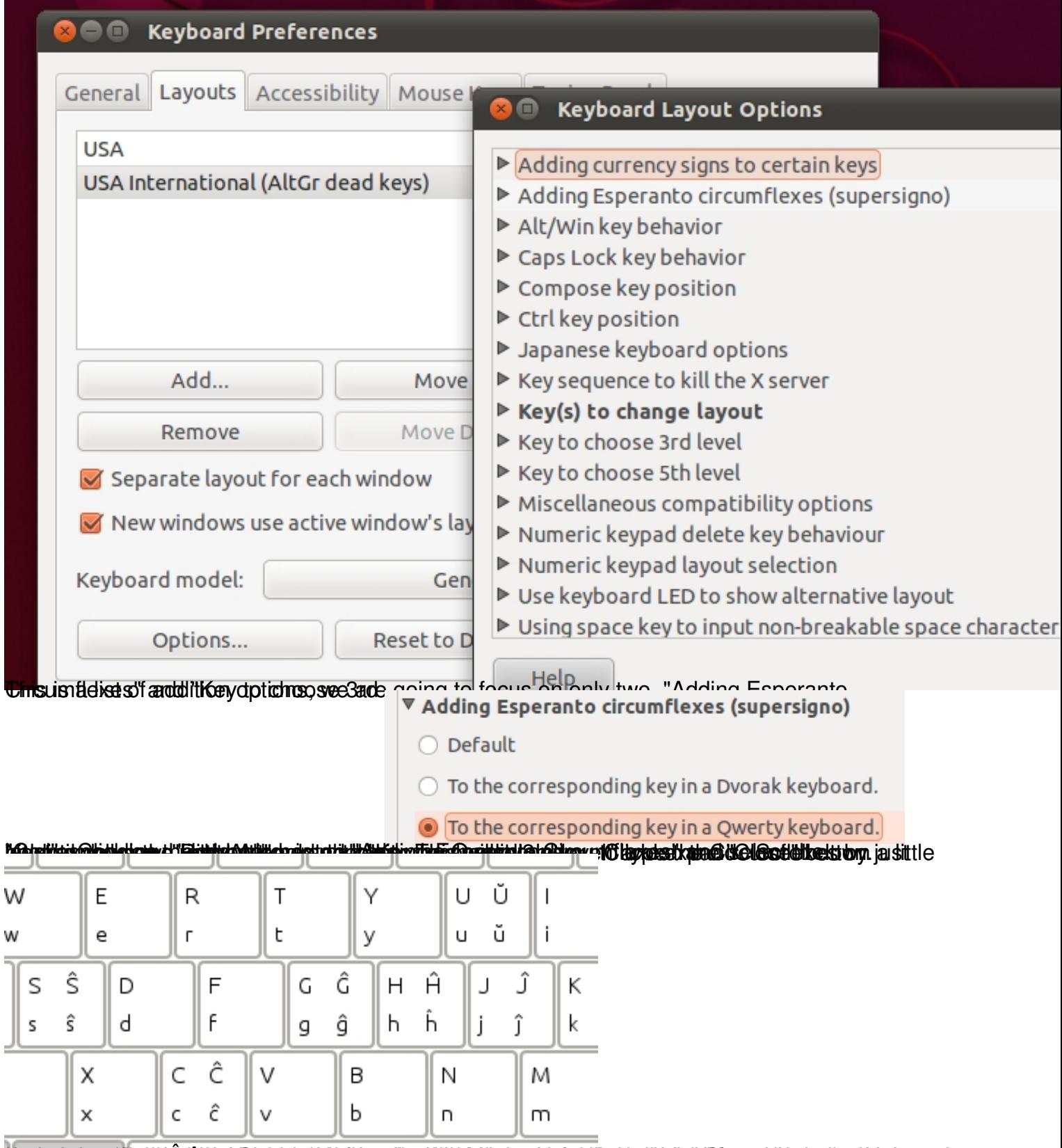

tra construction of the control of the control of the control of the control of the control of the control of the control of the control of the control of the control of the control of the control of the control of the con

## **Esperanto Characters on Ubuntu Natty (Unity and Gnome)**

Written by Maxx Wednesday, 03 August 2011 00:49

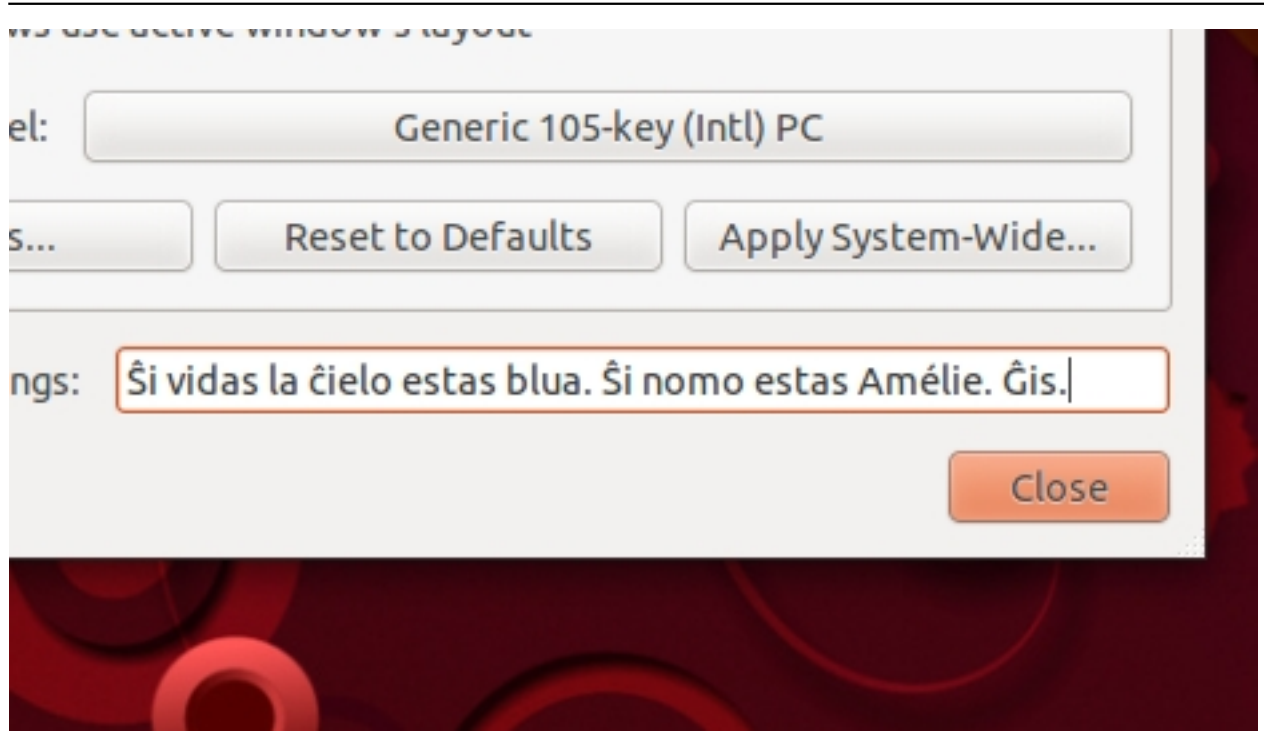